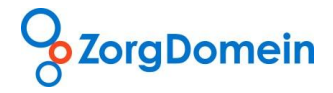

**Handleiding**

**Aanvragen telezorg via ZorgDomein**

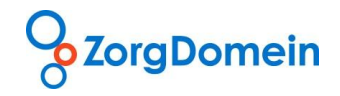

### Inhoudsopgave

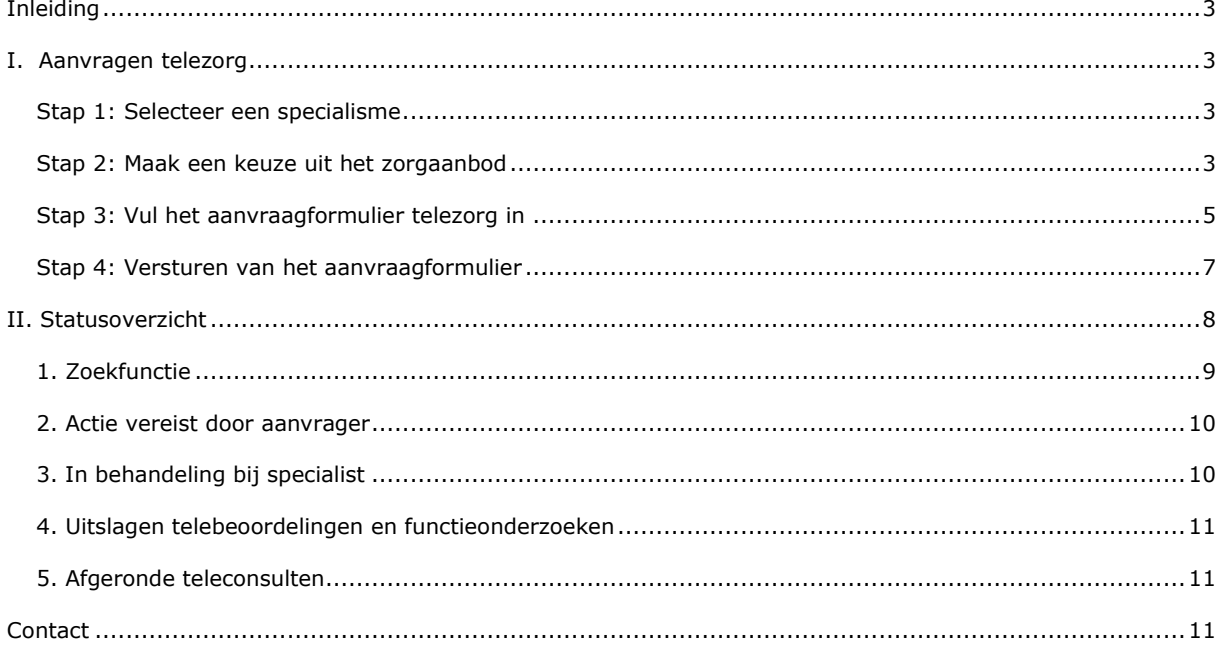

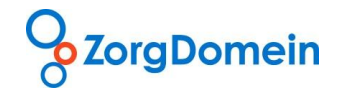

## <span id="page-2-0"></span>**Inleiding**

Deze handleiding ondersteunt u bij het aanvragen van telezorg via ZorgDomein. De handleiding bestaat uit twee delen. In deel 1 wordt uitgelegd hoe het aanvragen van telezorg werkt in de ZorgDomein applicatie. In deel 2 van de handleiding leest u hoe u openstaande acties van telezorg kan inzien en opvolgen via het statusoverzicht.

### <span id="page-2-1"></span>**I. Aanvragen telezorg**

Aan de hand van diverse schermafbeeldingen worden de stappen van het aanvragen van telezorg in ZorgDomein uiteengezet:

- Stap 1: Selecteer een specialisme
- Stap 2: Maak een keuze uit het zorgaanbod
- Stap 3: Vul het aanvraagformulier telezorg in
- Stap 4: Verstuur het aanvraagformulier

#### <span id="page-2-2"></span>Stap 1: Selecteer een specialisme

Open in ZorgDomein het tabblad 'aanvragen telezorg'. Selecteer hier een aanvraagreden waarvoor u telezorg wilt aanvragen (Figuur 1).

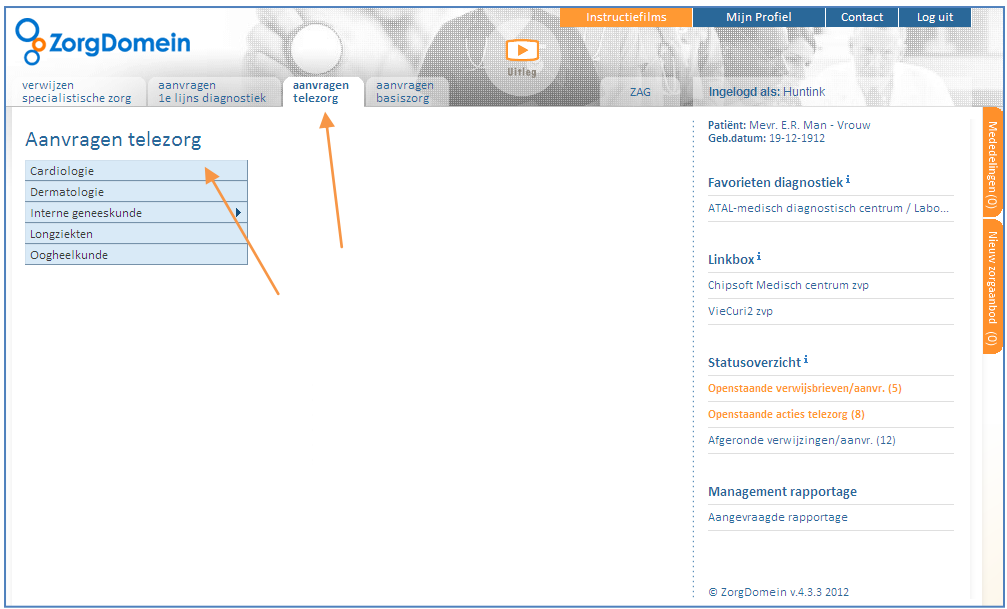

*Figuur 1: Selecteer een aanvraagreden waarvoor u een telezorg wilt aanvragen*

#### <span id="page-2-3"></span>Stap 2: Maak een keuze uit het zorgaanbod

Nadat u een keuze heeft gemaakt voor een aanvraagreden komt u in het aanbodscherm dat een overzicht geeft van instellingen met zorgaanbod (Figuur 2). Op basis van de informatie in dit scherm maakt u een keuze voor de gewenste zorginstelling bij wie u het gewenste aanvraagtype van telezorg wilt aanvragen.

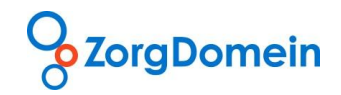

| <b>ZorgDomein</b>                                                      |                                                  | ×<br>Uitlea | <b>Instructiefilms</b>  | <b>Mijn Profiel</b> |                                                          | Contact | Log uit              |
|------------------------------------------------------------------------|--------------------------------------------------|-------------|-------------------------|---------------------|----------------------------------------------------------|---------|----------------------|
| verwijzen<br>aanvragen<br>specialistische zorg<br>1e lijns diagnostiek | aanvragen<br>aanvragen<br>telezorg<br>basiszorg  |             |                         |                     | Ingelogd als: Test Gseh                                  |         |                      |
| Telezorgmenu >> Longziekten                                            |                                                  |             |                         |                     | Patiënt: Meyr. E.R. Man - Vrouw<br>Geb.datum: 19-12-1912 |         |                      |
| Overzicht zorgaanbod                                                   |                                                  |             |                         |                     | Zoek in zorgaanbod                                       |         | Sorteer op $\ominus$ |
|                                                                        |                                                  |             |                         |                     |                                                          |         |                      |
| Oefenziekenhuis, locatie 1, Breukelen<br>$\qquad \qquad -$             |                                                  |             |                         |                     |                                                          |         |                      |
| Aanvraagtype                                                           | Traject                                          |             | Beantwoordingstermijn i |                     | Aanvraagcriteria                                         |         | Vergoeding           |
| telebeoordeling longfunctietest                                        | beoordeling diagnostisch onderzoek door longarts |             | $\leq$ 3 werkdagen      |                     | nee                                                      |         | P.                   |
| Oefenzieknhuis, locatie 2, Breukelen<br>-                              |                                                  |             |                         |                     |                                                          |         |                      |
| Aanvraagtype                                                           | Traject                                          |             | Beantwoordingstermijn i |                     | Aanvraagcriteria                                         |         | Vergoeding           |
| teleconsult longziekten                                                | diagnosestelling en behandeladvies door longarts |             | $\leq$ 3 werkdagen      |                     | nee                                                      |         | ja                   |
| telebeoordeling longfunctietest                                        | beoordeling diagnostisch onderzoek door longarts |             | $\leq$ 3 werkdagen      |                     | nee                                                      |         | 7                    |
| Ziekenhuis, locatie 1, Amsterdam<br>-                                  |                                                  |             |                         |                     |                                                          |         |                      |
| Aanvraagtype                                                           | Traject                                          |             | Beantwoordingstermijn i |                     | Aanvraagcriteria                                         |         | Vergoeding           |
| teleconsult longziekten                                                | diagnosestelling en behandeladvies door longarts |             | $\leq$ 3 werkdagen      |                     | nee                                                      |         | ja                   |
| <b>4 Terug</b>                                                         |                                                  |             |                         |                     |                                                          |         |                      |

*Figuur 2: Maak een keuze uit het zorgaanbod*

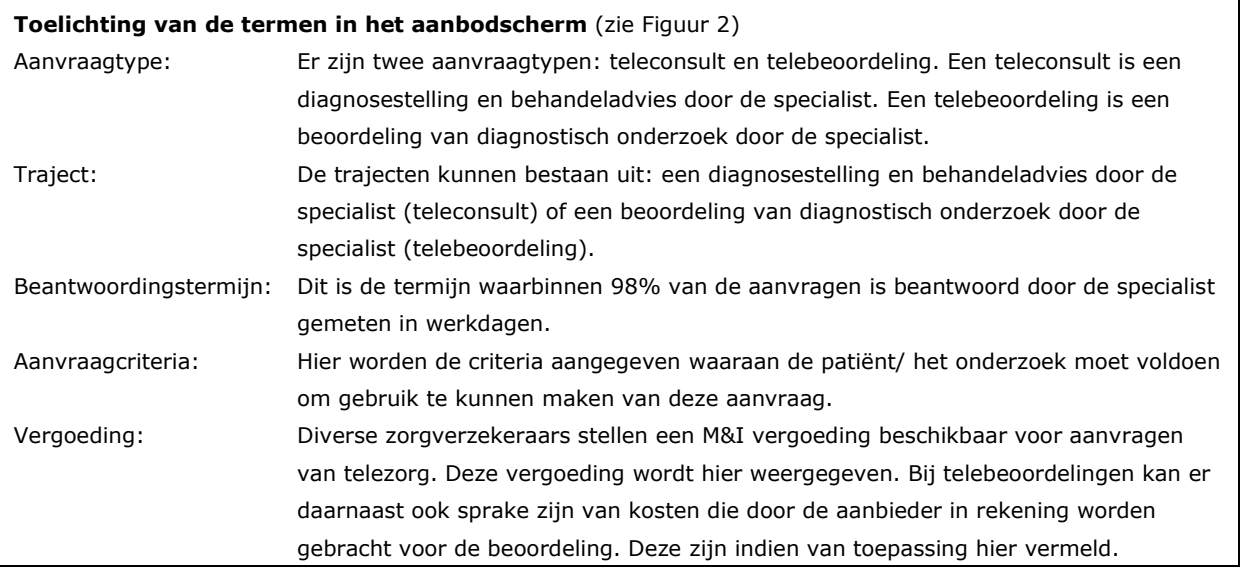

De volgorde van de aanbieders is bepaald door de instellingen van uw huidige profiel voor aanvragen telezorg. Mocht u een nieuwe gebruiker van telezorg zijn, dan wordt op basis van uw postcode een selectie gemaakt van telezorg-aanbieders in uw regio, gesorteerd op afstand tot uw praktijk. Wanneer u zorglocaties wilt toevoegen, verwijderen of de volgorde aanpassen, dan kunt u contact opnemen met de Servicedesk van ZorgDomein (via tel: 020-471 52 82 of mail: servicedesk@zorgdomein.nl).

Onderaan het aanbodscherm heeft u twee opties (Figuur 2):

- 1. Terug: u keert terug naar het vorige scherm
- 2. Huisie: u keert terug naar het startscherm van telezorg

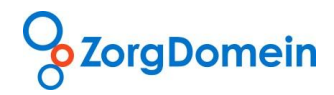

Wanneer u geen geschikte aanbod kunt vinden binnen uw voorkeursinstellingen, dan heeft u bovenin het aanbodscherm de optie om te zoeken in het totale zorgaanbod (Figuur 3). Na het klikken op de link 'Zoek in zorgaanbod' opent de zoekfunctie en verandert de tekst van de link in 'Verberg zoekopties'. Na het klikken op 'Verberg zoekopties' verdwijnt de zoekfunctie uit beeld. De zoekfunctie bevat de volgende onderdelen:

- Naam of locatie: hier kan gezocht worden op de naam van de zorginstelling, zorglocatie, maatschap of plaatsnaam.
- Aanvraagtype: in dit menu kan een keuze gemaakt worden voor een teleconsult, telebeoordeling of alle aanvraagtypen.
- Provincie: hier kan gekozen worden uit één of alle provincies van Nederland.
- Vinkvakje 'Alleen Mijn zorglocaties': hier kunt u een keuze maken of alleen aanbod getoond moeten worden van uw voorkeursaanbieders, of dat aanbod van alle beschikbare (landelijke) aanbieders getoond moet worden.

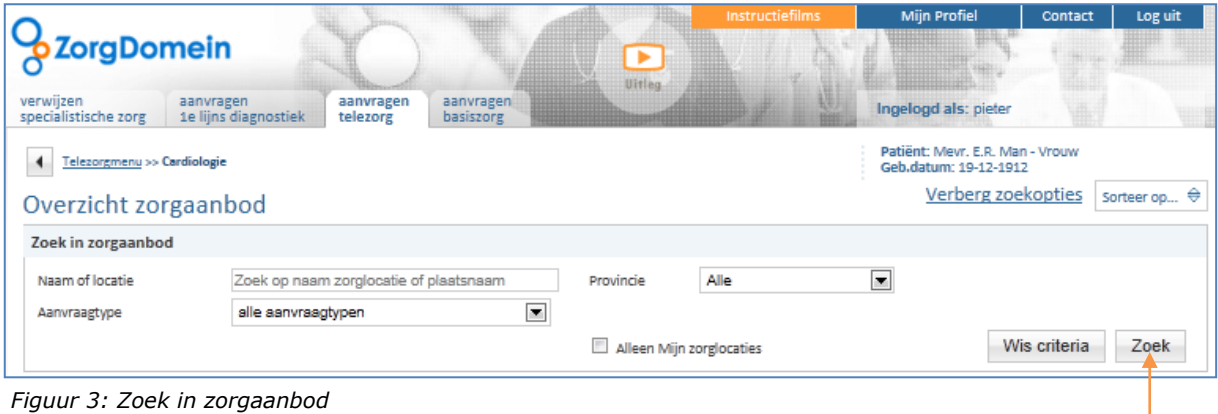

Na specificeren van één of meer onderdelen waarop gezocht moet worden en klikken op de knop 'Zoek' worden de zoekresultaten getoond.

### <span id="page-4-0"></span>Stap 3: Vul het aanvraagformulier telezorg in

Nadat u een keuze heeft gemaakt uit het zorgaanbod komt u in het aanvraagformulier telezorg terecht. Het aanvraagformulier bestaat uit twee delen: een envelopdeel en een medisch inhoudelijk deel (Figuur 4).

### *Envelop*

De dikgedrukte en met sterretje gemarkeerde rubrieken zijn verplichte invulvelden. Wanneer een verplichte rubriek niet wordt ingevuld krijgt u bij het versturen van het aanvraagformulier een melding waarin wordt aangegeven welke verplichte onderdelen niet zijn ingevuld. U kunt dan teruggaan om deze alsnog in te vullen.

### *Aanvraagformulier*

Indien beschikbaar in het HIS wordt informatie in het aanvraagformulier grotendeels automatisch vooringevuld. Kijk voor meer informatie over de verschillende HISsen op de website van ZorgDomein. Ook in het aanvraagformulier zijn de dikgedrukte en met sterretje gemarkeerde rubrieken verplichte invulvelden. Daarnaast is er in het aanvraagformulier een uploadmogelijkheid voor documenten (bijvoorbeeld foto's, ECG, spirometrie, ……).

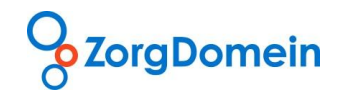

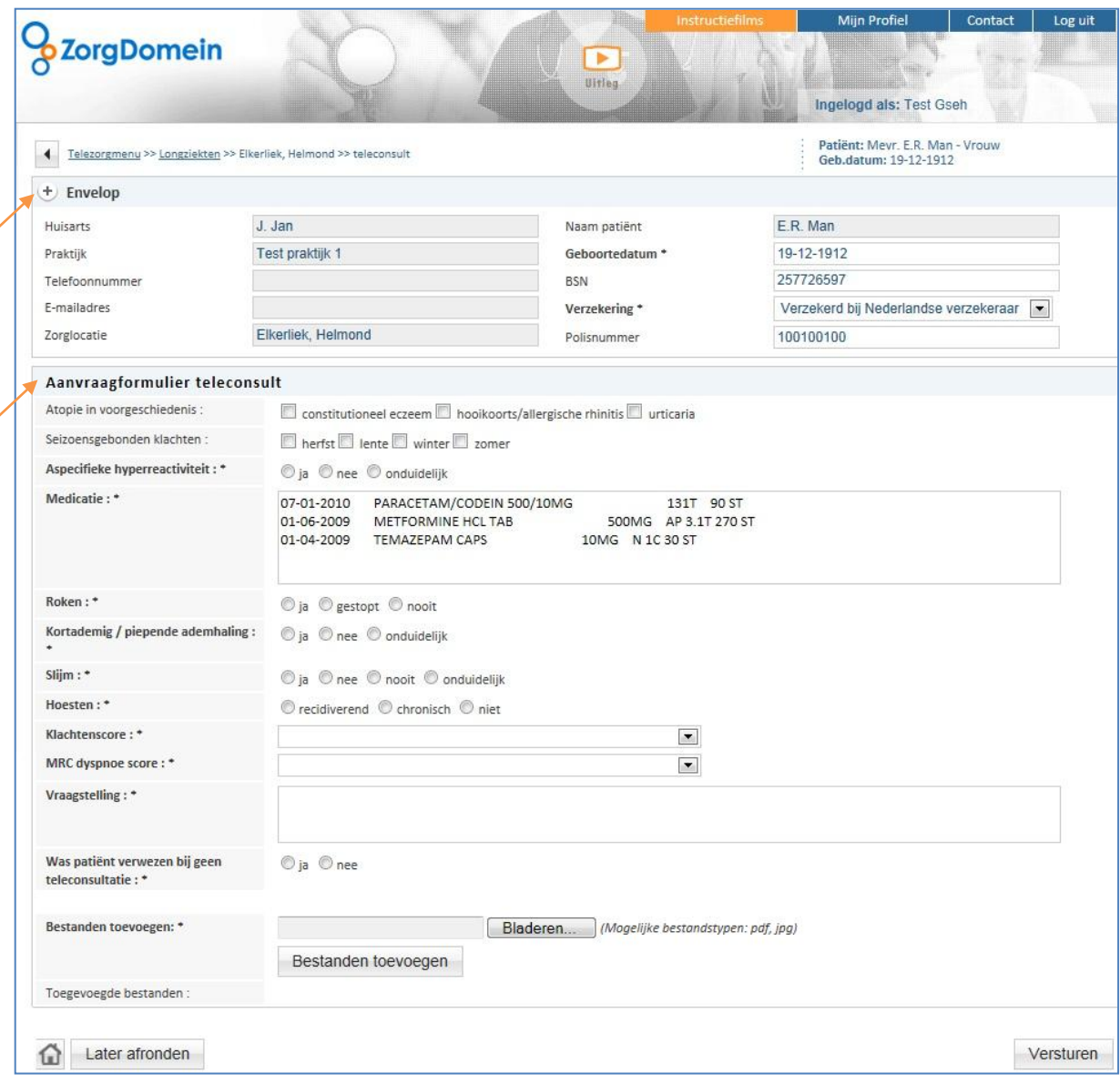

*Figuur 4: Aanvraagformulier telezorg*

Onderaan het aanvraagformulier (Figuur 4) heeft u drie opties:

- 1. Huisje: uw aanvraag wordt tijdelijk opgeslagen en u keert terug naar het startscherm van telezorg. . Om de aanvraag af te ronden op het voor u geschikte moment klikt u in het startscherm van ZorgDomein of telezorg in de zijbalk op de link 'Openstaande acties telezorg' onder het kopje 'Statusoverzicht'
- 2. Later afronden: uw aanvraag wordt opgeslagen. Om de aanvraag af te ronden op het voor u geschikte moment klikt u in het startscherm van ZorgDomein of telezorg in de zijbalk op de link 'Openstaande acties telezorg' onder het kopje 'Statusoverzicht'.
- 3. Versturen: u verstuurt het aanvraagformulier (alleen mogelijk indien alle verplichte rubrieken zijn ingevuld).

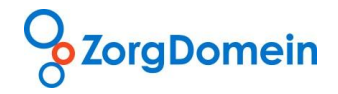

### <span id="page-6-0"></span>Stap 4: Versturen van het aanvraagformulier

Na het versturen van het aanvraagformulier verschijnt een bevestigingsscherm. Hierin wordt aangegeven bij welke zorginstelling telezorg is aangevraagd.

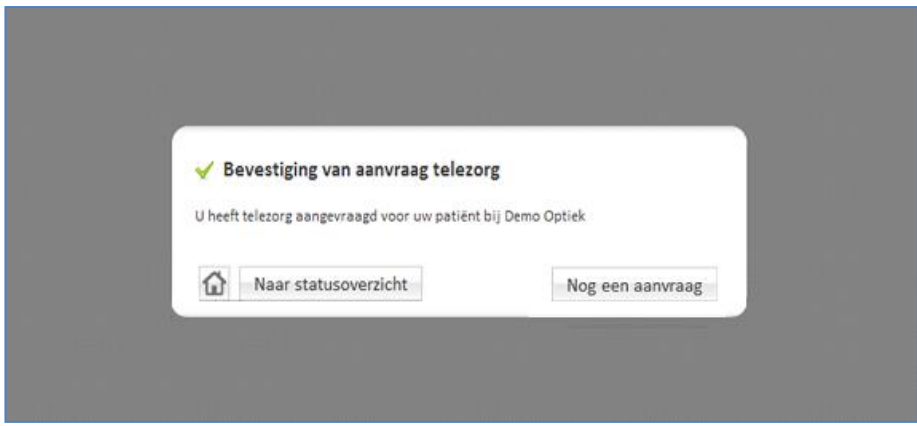

*Figuur 5: Bevestiging van de aanvraag telezorg*

U heeft hier vier opties:

- 1. Huisje: u keert terug naar het startscherm van telezorg
- 2. Naar statusoverzicht: u komt in het statusoverzicht van telezorg
- 3. Nog een aanvraag: u komt in het startscherm van telezorg om een nieuwe aanvraag te kunnen doen
- <span id="page-6-1"></span>4. Door te klikken op het ZorgDomein logo links bovenaan de pagina komt u in het startscherm van ZorgDomein terecht

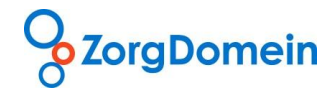

## **II. Statusoverzicht**

Op de startpagina van ZorgDomein vindt u het onderdeel statusoverzicht (Figuur 6).

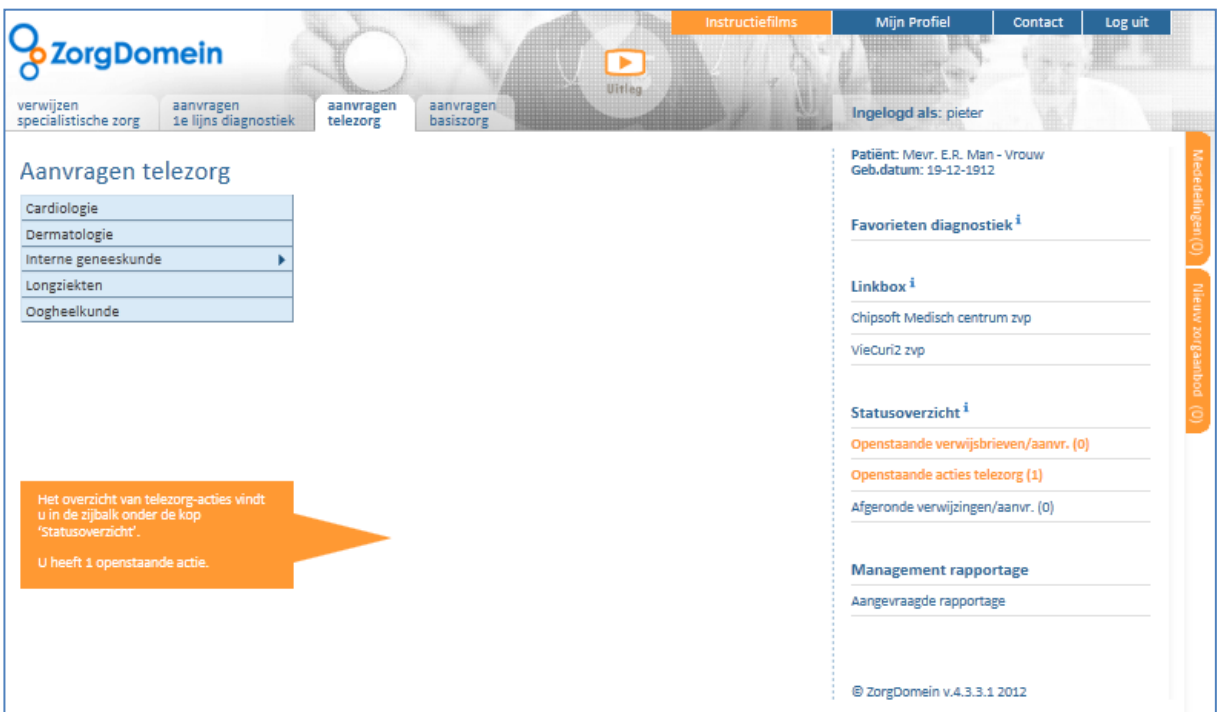

*Figuur 6: Statusoverzicht telezorg*

Hier is het statusoverzicht van de telezorgapplicatie te vinden, namelijk 'Openstaande acties telezorg'. Wanneer u klikt op 'Openstaande acties telezorg' opent het statusoverzicht voor telezorg. Het statusoverzicht telezorg bestaat uit 5 onderdelen.

- 1. Zoekfunctie
- 2. Actie vereist door aanvrager
- 3. In behandeling bij specialist
- 4. Uitslagen telebeoordelingen en functieonderzoeken
- 5. Afgeronde teleconsulten

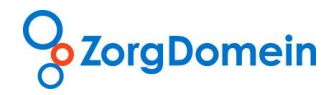

# 1. Zoekfunctie

Boven in het statusoverzicht scherm is een zoekfunctie opgenomen, die in eerste instantie dichtgeklapt is weergegeven (Figuur 7).

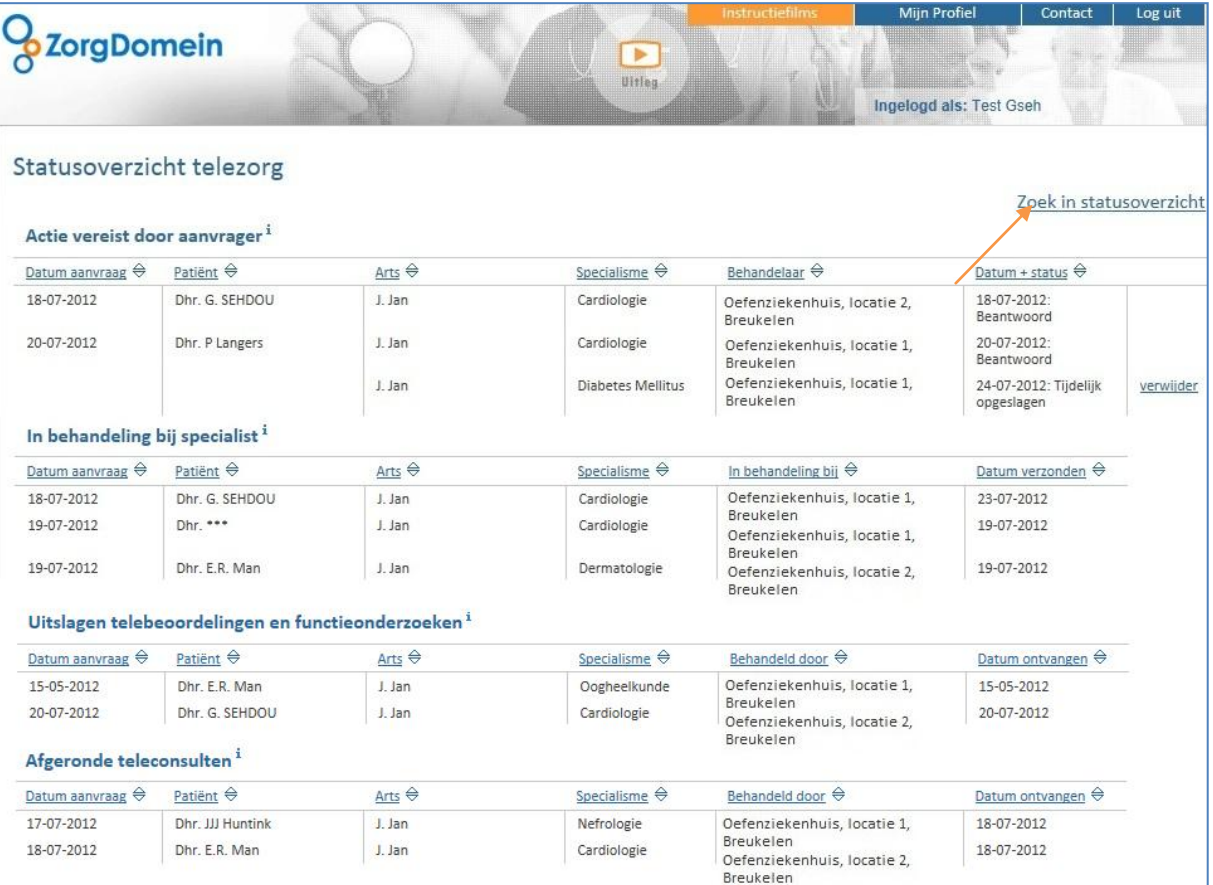

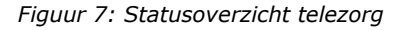

Indien u klikt op 'Zoek in statusoverzicht' klapt de zoekfunctie open (Figuur 8). Hierin kunt u zoeken naar uitslagen en afgeronde teleconsulten. Bij 'Specialisme' kunt u kiezen uit 'Cardiologie', 'Dermatologie', Interne Geneeskunde', 'Longziekten' en 'Oogheelkunde'. Bij 'Periode aanvraag' kunt u een vanaf datum en een tot datum invoeren of gebruik maken van het kalendersymbool. Bij 'Behandeld door' kunt u zoeken op naam van specialist/ behandelaar. Bij 'Zoeken bij collega's' kunt u aangeven of u alleen binnen uw eigen telezorgaanvragen wilt zoeken of ook binnen de telezorgaanvragen van collega's binnen uw praktijk. Wanneer u op de button 'Zoeken' klikt wordt de zoekactie gestart.

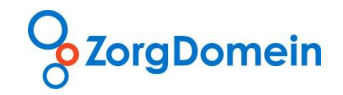

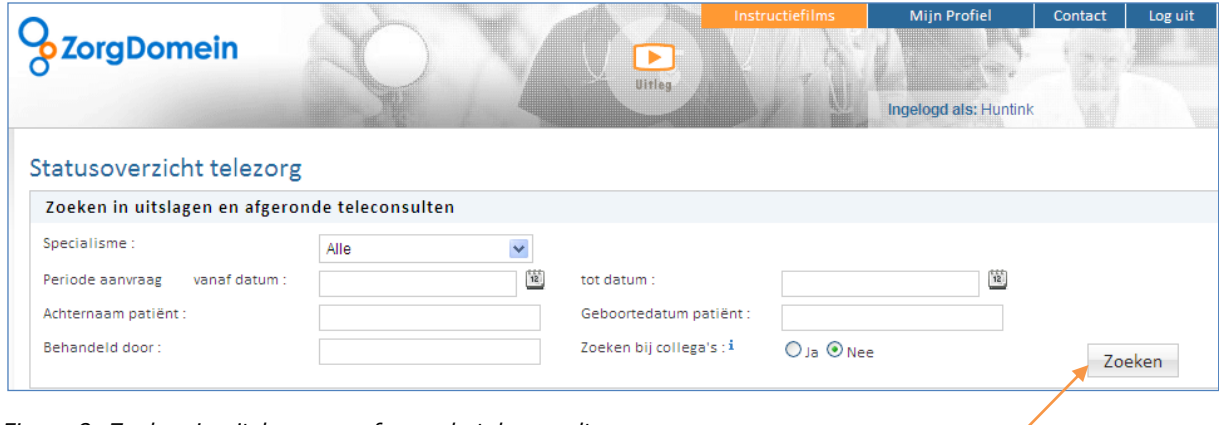

*Figuur 8: Zoeken in uitslagen en afgeronde teleconsulten* 

## <span id="page-9-0"></span>2. Actie vereist door aanvrager

Hier vindt u een overzicht van de aanvragen telezorg welke tijdelijk zijn opgeslagen of waarop antwoord door de specialist is gegeven (Figuur 9). Uw actie is hier vereist.

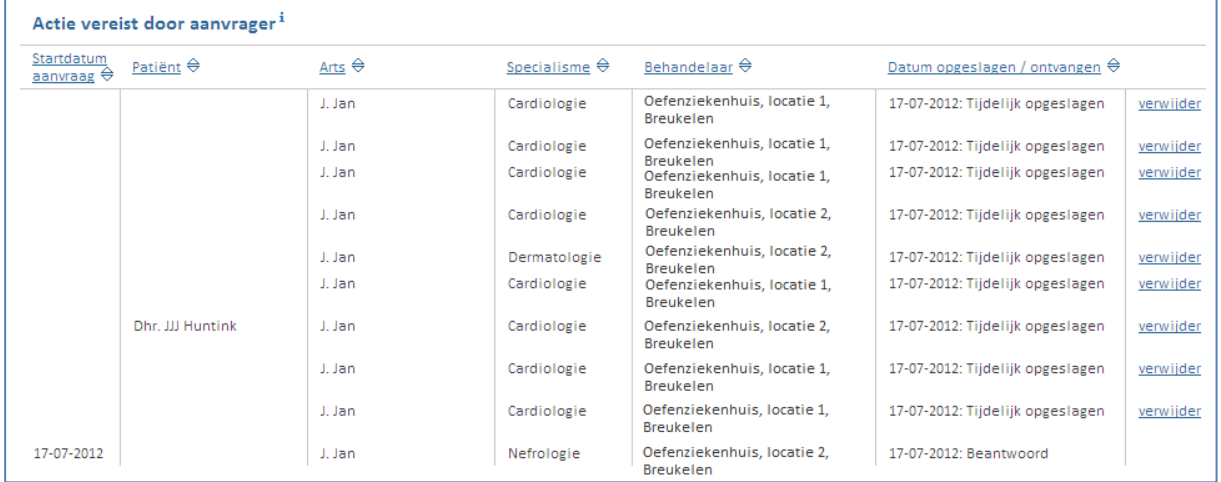

*Figuur 9: Overzicht van aanvragen telezorg waarvoor uw actie vereist is*

### <span id="page-9-1"></span>3. In behandeling bij specialist

Hier vindt u een overzicht van uw aanvragen telezorg die wachten op beantwoording door specialist, zie Figuur 10.

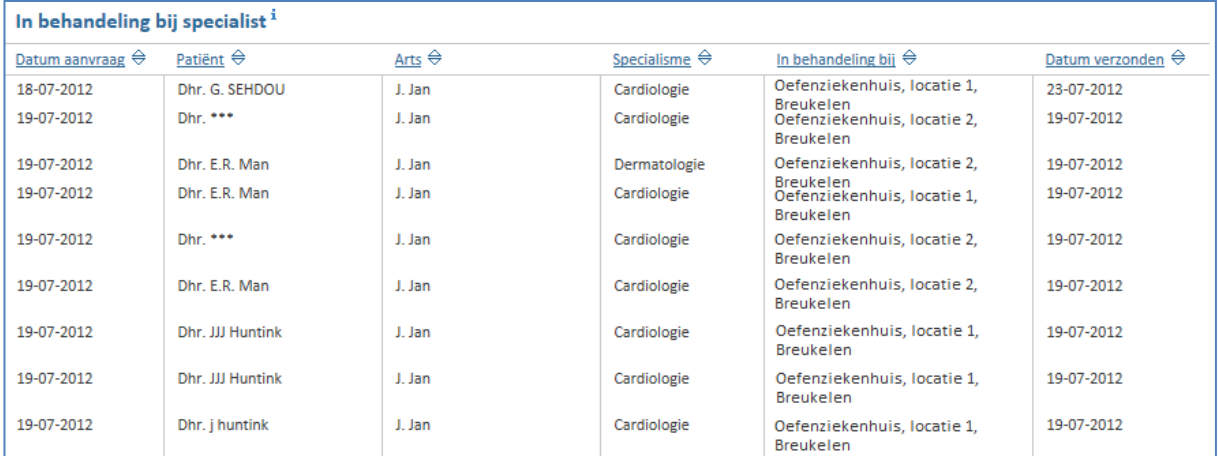

*Figuur 10: Overzicht van aanvragen in behandeling bij de specialist*

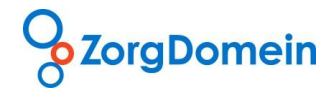

#### <span id="page-10-0"></span>4. Uitslagen telebeoordelingen en functieonderzoeken

Hier vindt u een overzicht van de uitslagen van telebeoordelingen en functieonderzoeken van de afgelopen 30 dagen die door het ziekenhuis of diagnostisch centrum digitaal door ZorgDomein zijn verwerkt (Figuur 11). U kunt de zoekfunctie gebruiken om oudere uitslagen in te zien.

| Uitslagen telebeoordelingen en functieonderzoeken <sup>1</sup> |                   |               |                       |                          |                           |  |
|----------------------------------------------------------------|-------------------|---------------|-----------------------|--------------------------|---------------------------|--|
| Datum aanvraag $\oplus$                                        | Patiënt $\ominus$ | Arts $\oplus$ | Specialisme $\ominus$ | Behandeld door $\ominus$ | Datum ontvangen $\ominus$ |  |
| 15-05-2012                                                     | Dhr. E.R. Man     | J. Jan        | Oogheelkunde          | Demo Artsenlab           | 15-05-2012                |  |
| 20-07-2012                                                     | Dhr. G. SEHDOU    | J. Jan        | Cardiologie           | Demo Cardiologen         | 20-07-2012                |  |
| 20-07-2012                                                     | Dhr. ***          | J. Jan        | Cardiologie           | Demo Cardiologen         | 20-07-2012                |  |
| 20-07-2012                                                     | Dhr. t tt         | J. Jan        | Cardiologie           | Demo Cardiologen         | 20-07-2012                |  |
| 20-07-2012                                                     | Dhr. E.R. Man     | J. Jan        | Cardiologie           | Demo Cardiologen         | 20-07-2012                |  |

*Figuur 11: Overzicht van uitslagen van telebeoordelingen en functieonderzoeken van de afgelopen 30 dagen*

### <span id="page-10-1"></span>5. Afgeronde teleconsulten

Hier vindt u een overzicht van uw afgeronde teleconsulten van de afgelopen 30 dagen (Figuur 12). U kunt de zoekfunctie gebruiken om oudere uitslagen in te zien.

| Afgeronde teleconsulten <sup>1</sup> |                  |                        |                      |                                  |                                   |  |
|--------------------------------------|------------------|------------------------|----------------------|----------------------------------|-----------------------------------|--|
| Datum aanvraag $\Leftrightarrow$     | Patiënt $\oplus$ | Arts $\Leftrightarrow$ | Specialisme $\oplus$ | Behandeld door $\Leftrightarrow$ | Datum ontvangen $\Leftrightarrow$ |  |
| 17-07-2012                           | Dhr. JJJ Huntink | J. Jan                 | Nefrologie           | D. Nefroloog                     | 18-07-2012                        |  |
| 18-07-2012                           | Dhr. E.R. Man    | J. Jan                 | Cardiologie          | D. Cardioloog                    | 18-07-2012                        |  |
| 18-07-2012                           | Dhr. E.R. Man    | J. Jan                 | Nefrologie           | D. Nefroloog                     | 18-07-2012                        |  |
| 18-07-2012                           | Dhr. E.R. Man    |                        | Dermatologie         | D. Dermatoloog                   | 18-07-2012                        |  |
| 18-07-2012                           | Dhr. G. SEHDOU   | J. Jan                 | Cardiologie          | D. Cardioloog                    | 23-07-2012                        |  |
| 18-07-2012                           | Dhr. G. SEHDOU   |                        | Dermatologie         | D. Dermatoloog                   | 18-07-2012                        |  |
| 18-07-2012                           | Dhr. E.R. Man    | J. Jan                 | Nefrologie           | D. Nefroloog                     | 18-07-2012                        |  |
| 18-07-2012                           | Dhr. E.R. Man    | J. Jan                 | Longziekten          | D. Longarts                      | 18-07-2012                        |  |
| 20-07-2012                           | Dhr. M Lockhorst | J. Jan                 | Cardiologie          | D. Cardioloog                    | 23-07-2012                        |  |
| 20-07-2012                           | Dhr. M Lockhorst | J. Jan                 | Cardiologie          | D. Cardioloog                    | 23-07-2012                        |  |
| 22-07-2012                           | Dhr. G. SEHDOU   | J. Jan                 | Cardiologie          | D. Cardioloog                    | 23-07-2012                        |  |
| 23-07-2012                           | Dhr. G. SEHDOU   | J. Jan                 | Cardiologie          | D. Cardioloog                    | 23-07-2012                        |  |
|                                      |                  |                        |                      |                                  |                                   |  |
|                                      |                  |                        |                      |                                  |                                   |  |
| ⇧<br><b>◀ Terug</b>                  |                  |                        |                      |                                  |                                   |  |

*Figuur 12: Overzicht van uw afgeronde teleconsulten van de afgelopen 30 dagen*

Onderaan het statusoverzicht telezorg heeft u twee opties (Figuur 12):

- 1. Terug: u keert terug naar het vorige scherm
- <span id="page-10-2"></span>2. Huisje: u keert terug naar het startscherm van telezorg

### **Contact**

Heeft u naar aanleiding van deze handleiding vragen, opmerkingen of suggesties, neem dan contact op met de Servicedesk van ZorgDomein, bereikbaar via 020-4715282 of via servicedesk@zorgdomein.nl.